# **Using Eclipse in Teams**

Massimo Felici IF-3.46 0131 650 5899 mfelici@inf.ed.ac.uk

#### Overview

- Connecting Eclipse to a CVS Repository
- **Examining the CVS Repository**
- CVS Branches
- **Storing a Project in a CVS Repository**
- Other CVS operations
- **Team Synchronizing view in Eclipse**

# **Connecting Eclipse by CVS**

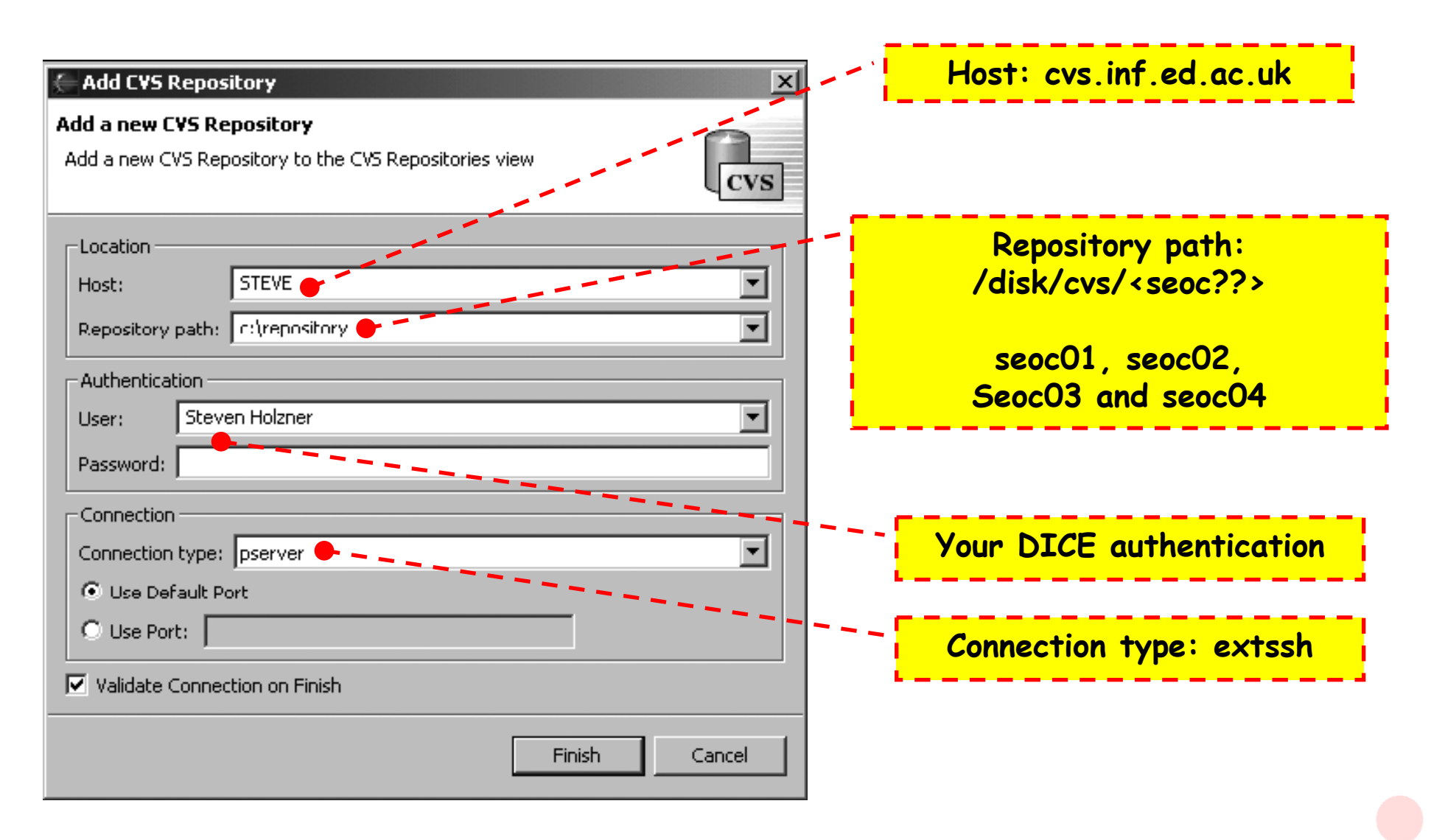

**© 2004-2008 SEOC - Using Eclipse in Teams 3**

# **Examining CVS Repositories**

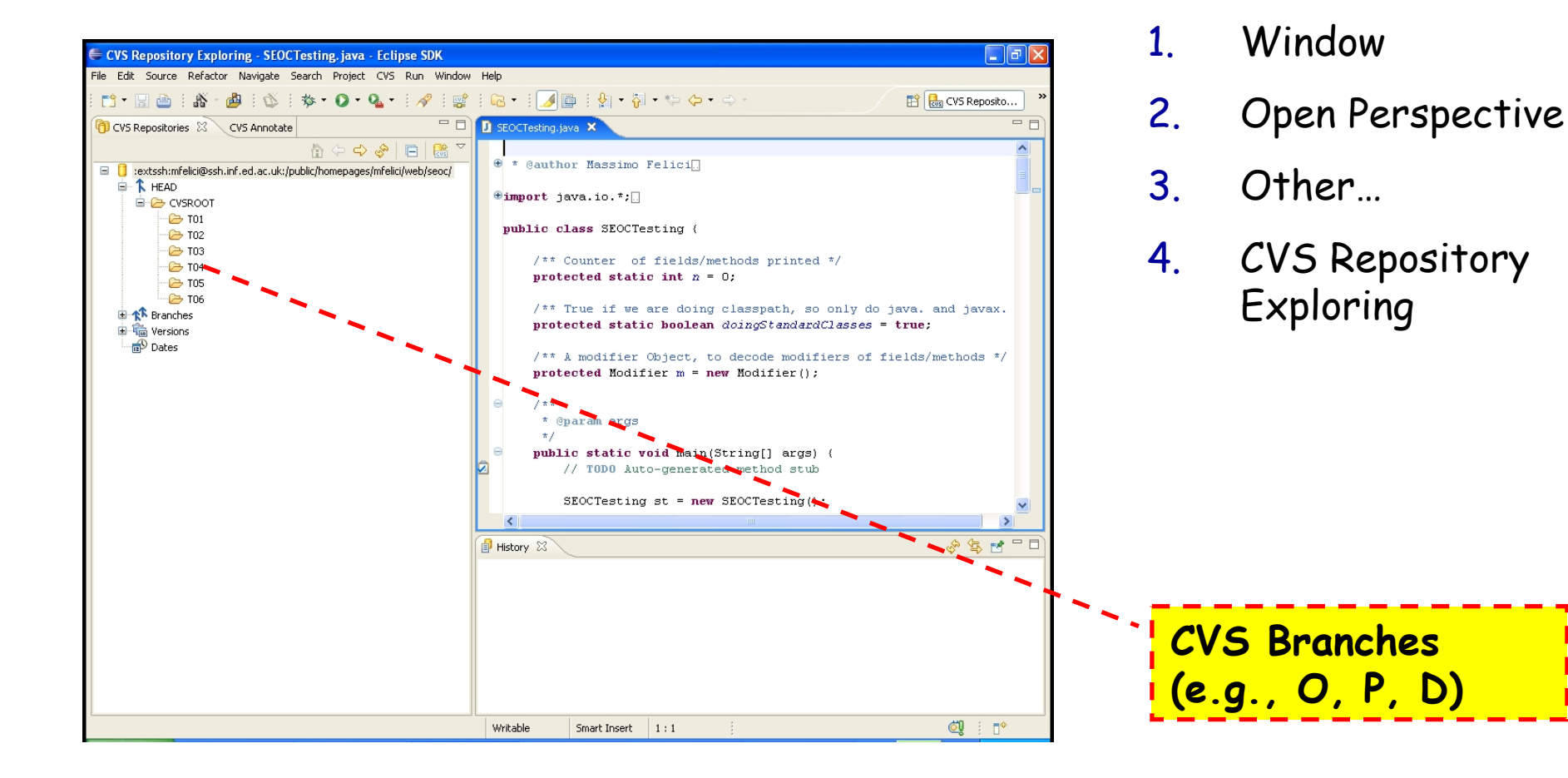

**© 2004-2008 SEOC - Using Eclipse in Teams 4**

Open this perspective by

selecting:

### **CVS Branches**

- CVS also enables you to create new branches in your code's development tree
- Such branches can act as alternate streams of development for your code
	- you might want to develop a new version of your code that uses prompts in another language
	- You might want to organize you development in different teams/groups, e.g., **O**, **P** and **D**

# **Storing Projects**

**Use existing repository location: /disk/cvs/<seoc??>**

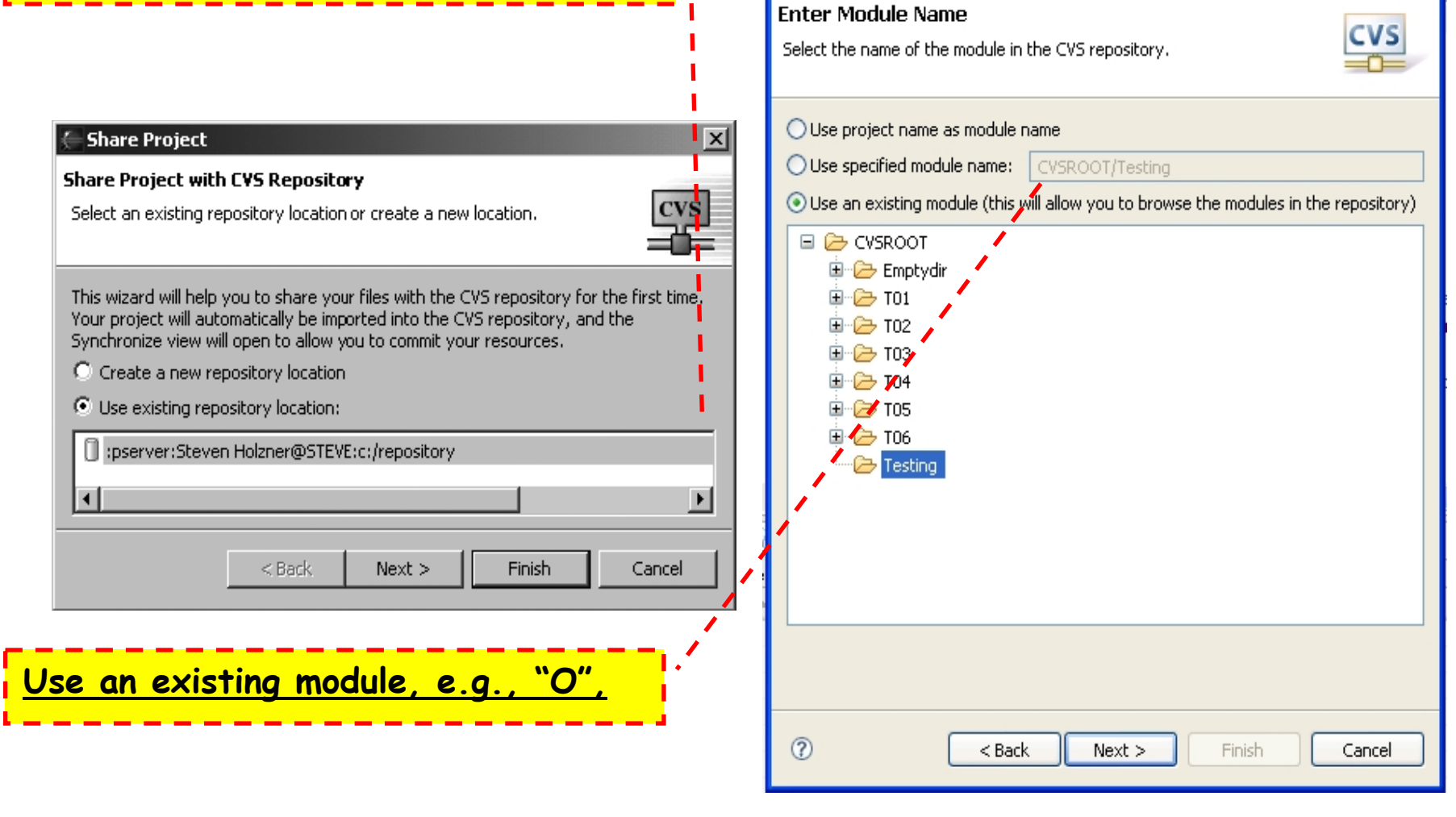

**Share Project** 

# **Other CVS operations**

- Committing files
- Checking projects out of a CVS repository
- Updating you code from a CVS repository
- Synchronizing your code with the CVS repository

# **Team Synchronizing view in Eclipse**

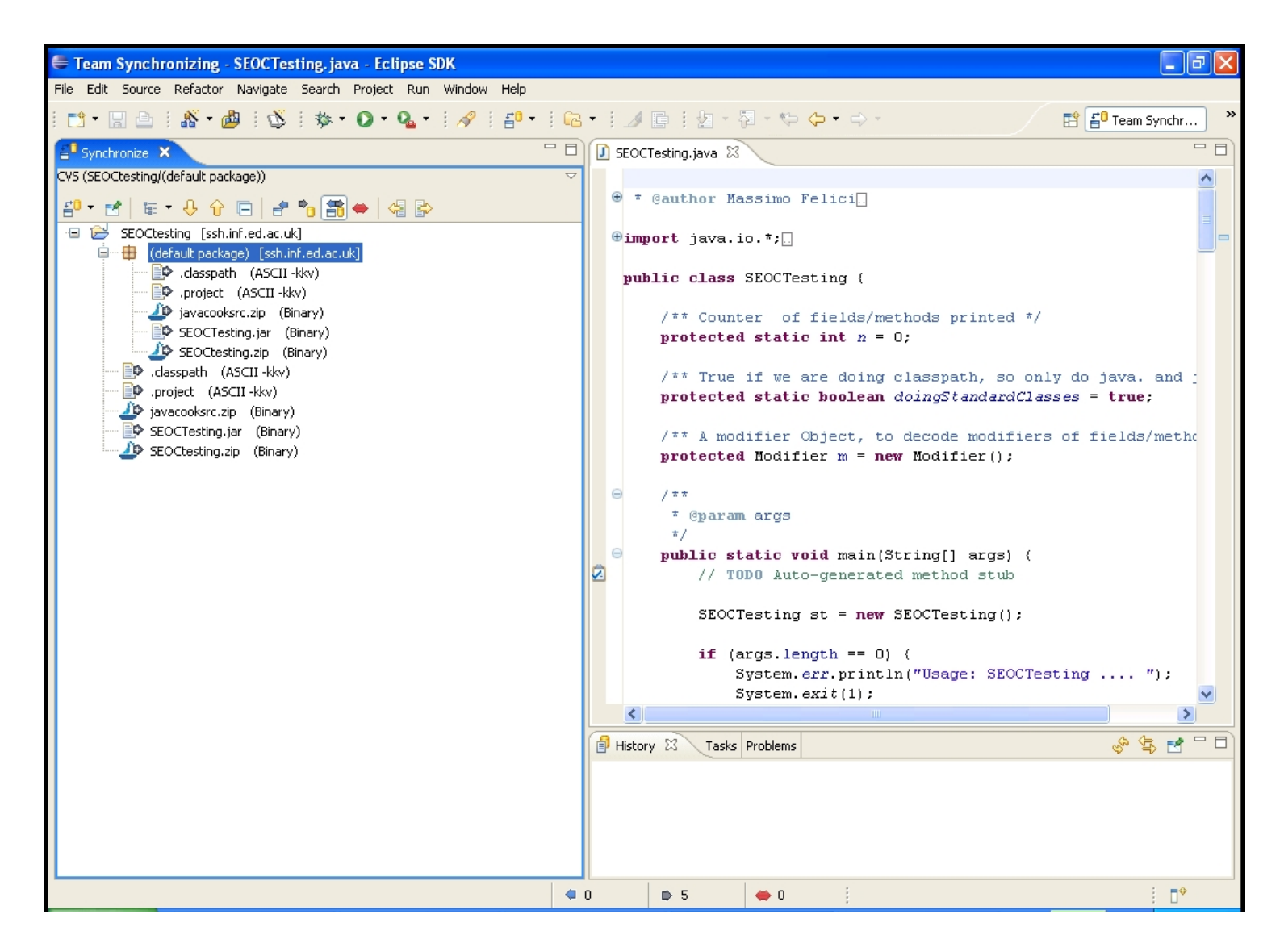

**© 2004-2008 SEOC - Using Eclipse in Teams 8**

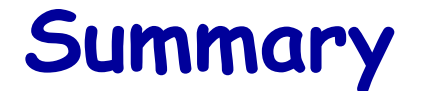

#### Using Eclipse in Teams